# BP

# **How to Approve a Code Self-Assessment in ACFID's Portal - CEO**

22 Steps [View most recent version on Tango.us](https://app.tango.us/app/workflow/9e460160-e0f5-4dc6-b1e9-3394a37154f2?utm_source=pdf&utm_medium=pdf&utm_campaign=workflow%20export%20links) [7]

Created by

Creation Date

Last Updated

Emily Moreton

May 16, 2023

May 16, 2023

[Created with](https://tango.us?utm_source=pdf&utm_medium=pdf&utm_campaign=workflow%20export%20links)  $\overline{lango}$  1 of 13

# **[Go to MyACFID.](https://acfid.powerappsportals.com/)**

## **STEP 2**

## **Click on LOGIN**

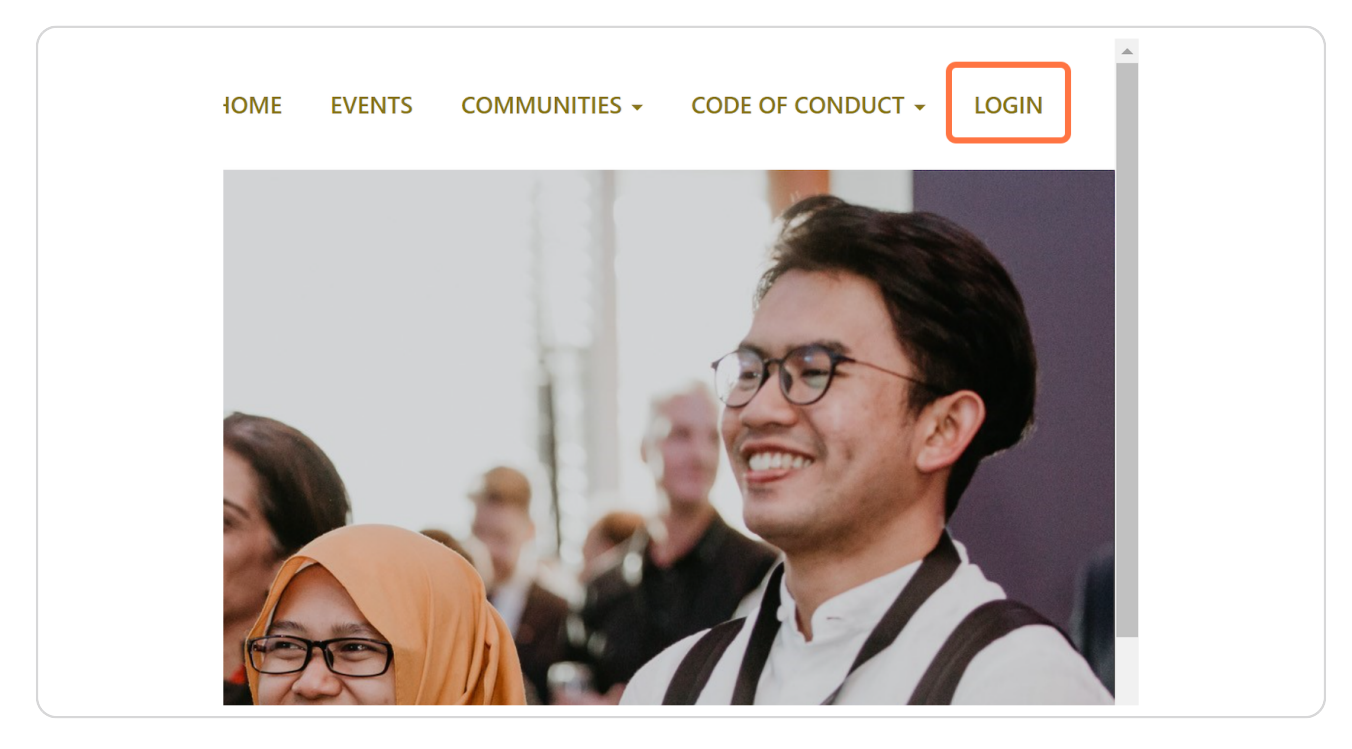

[Created with](https://tango.us?utm_source=pdf&utm_medium=pdf&utm_campaign=workflow%20export%20links)  $\overline{lango}$  2 of 13

# **[Enter your MyACFID username \(email\) and password, and click Sign in. There](https://acfiprodb2c.b2clogin.com/ec674afd-3412-4085-a76c-55e774eccef0/b2c_1_signupsigninportal/oauth2/v2.0/authorize?client_id=7853fe39-b4e8-4787-880c-bbda4ae2b56f&redirect_uri=https%3A%2F%2Facfid.powerappsportals.com%2Fsignin-B2C&response_type=code%20id_token&scope=openid&state=OpenIdConnect.AuthenticationProperties%3DrLXLosB_PKLYMskpIEJ0Pg4WFohGWCEGHWcI9_I1ZXh60PVQUTBwhUSsuXbornKHuMlnNa4rXLpIeglGc5YTqjbTydY9a09wtpOf-k6eXLY7KPLHXL71iyKC-bSMTU5OKA6MyYonAhK_qHOb43d1CpJd5qzOpeNqIf3tJqXf-F9rnIaqz3MvUYlj1q-2kIABKGctTxhK4q1awre1wnyrkN6C4gbEvkyXSYlNGAdGdkX43sAgRJDr8Z9aho06g7B6dRZaMn5Ycvqe3LQvK-YuqhVpRcc1TapiyhYMPN92U0RLxgvgTazEAGwA1JtEBG7-5qGIG56KrbN_V-H_Ahq7r1KTJGuJxOHxF6XbGWz4YLAf-GX0K72SDb8OBkXfFVUPIa6rEKpJc1AfIA1TQu8k0HoL7hnWW1QOIfbDX2x3b9k&response_mode=form_post&nonce=638197903407041629.YjBiZTE1ZWMtNzg4Mi00ODE3LTllYTMtZjhmZTM3ZDI1MzU5ODRmZGU3OTAtYzVmYS00YzU2LThkZDctM2Q4ZDAxMTYxOWM3&ui_locales=en-US&x-client-SKU=ID_NET461&x-client-ver=5.3.0.0)  is a 'Forgot your password?' link if required.**

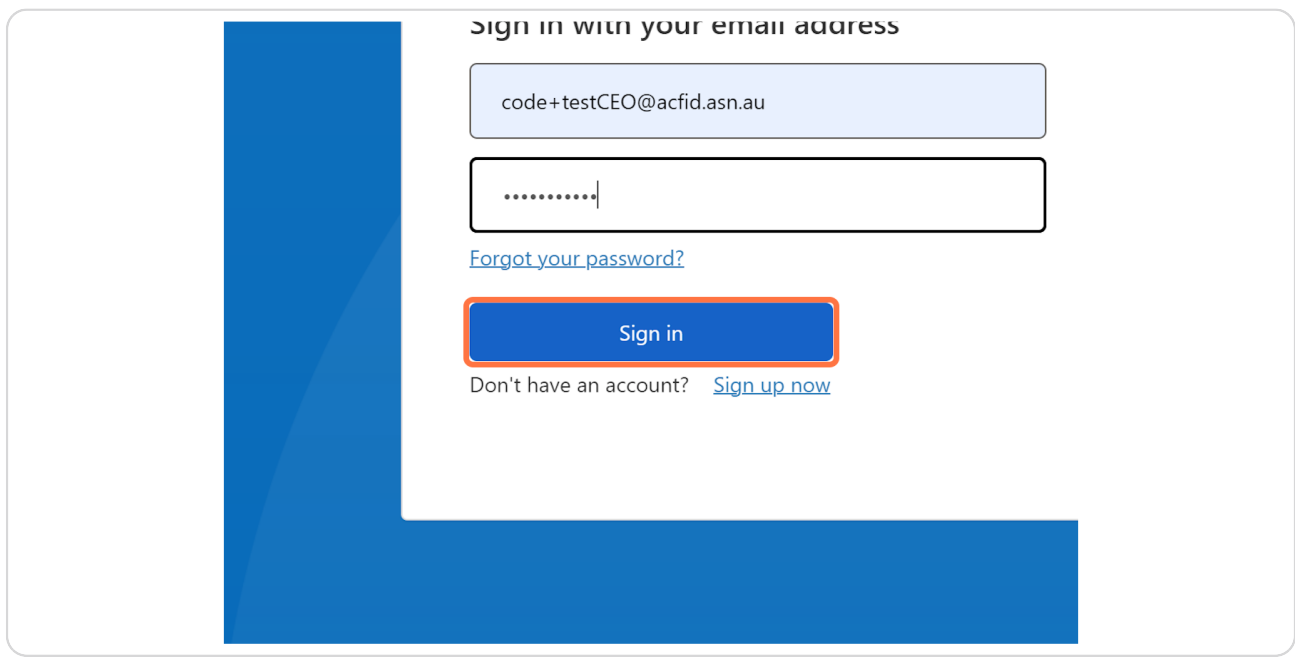

**STEP 4**

## **[Click on your name.](https://acfid.powerappsportals.com/)**

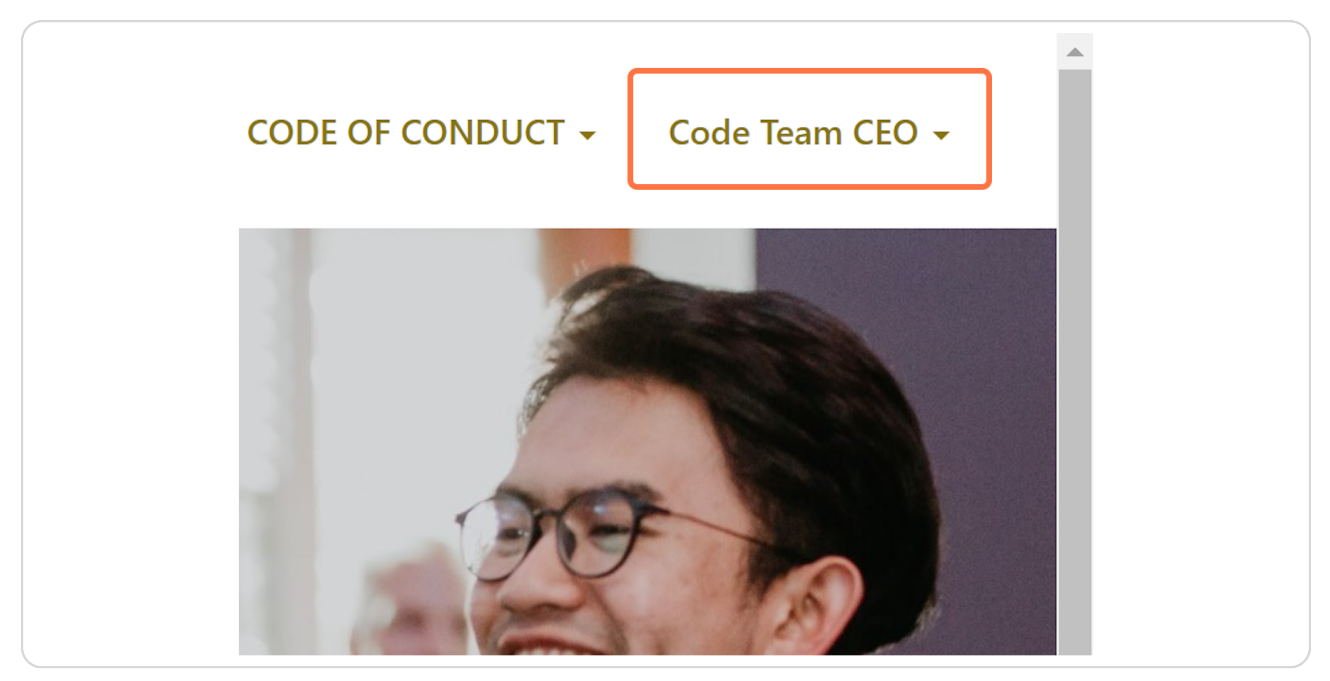

[Created with](https://tango.us?utm_source=pdf&utm_medium=pdf&utm_campaign=workflow%20export%20links)  $\overline{lango}$  3 of 13

## **Click on My Code of Conduct Reports**

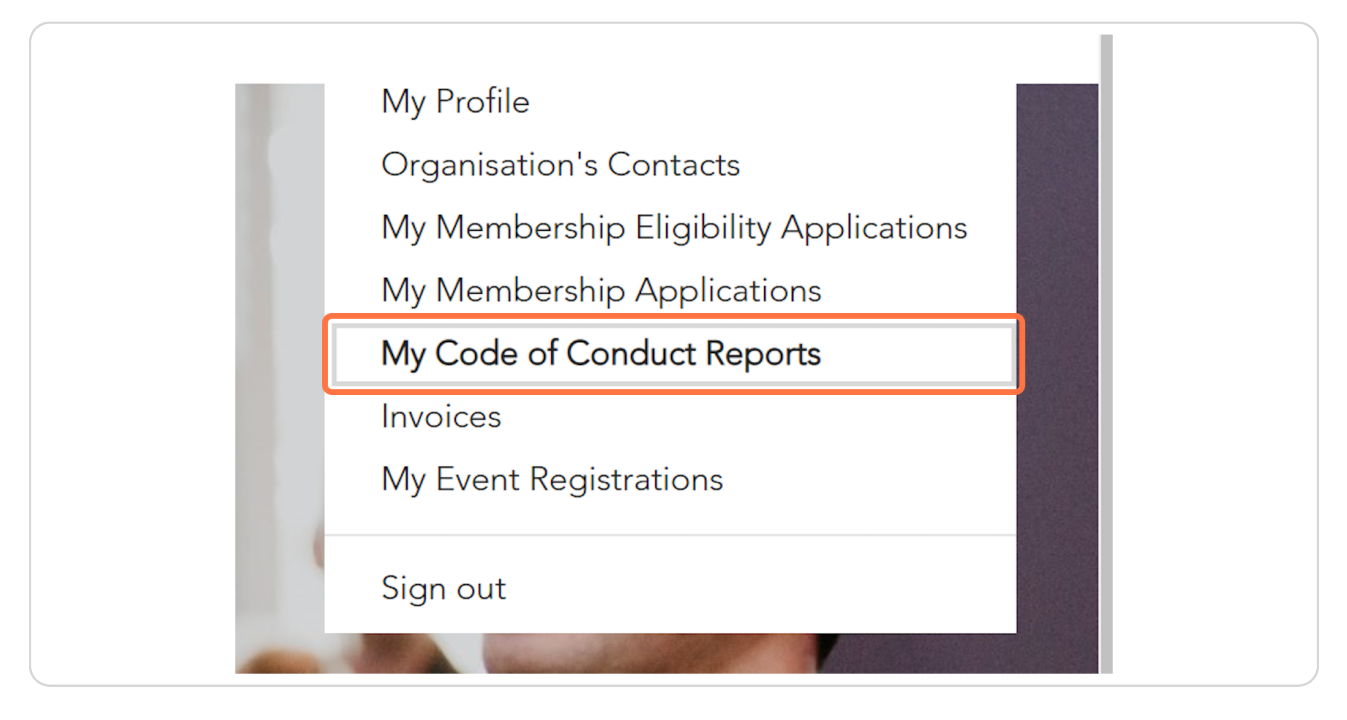

#### **STEP 6**

## **[Go to My CSA Submissions](https://acfid.powerappsportals.com/code-of-conduct-reports/)**

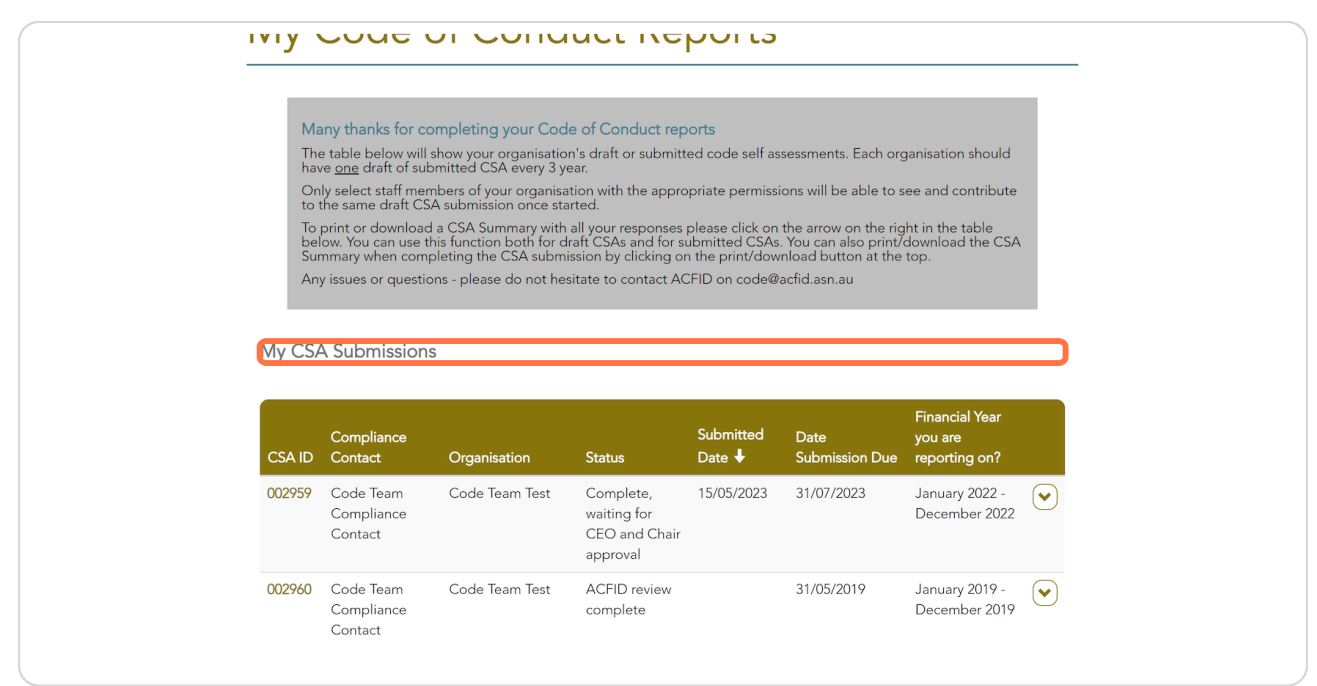

[Created with](https://tango.us?utm_source=pdf&utm_medium=pdf&utm_campaign=workflow%20export%20links)  $\overline{lango}$  4 of 13

# Find the relevant financial year.

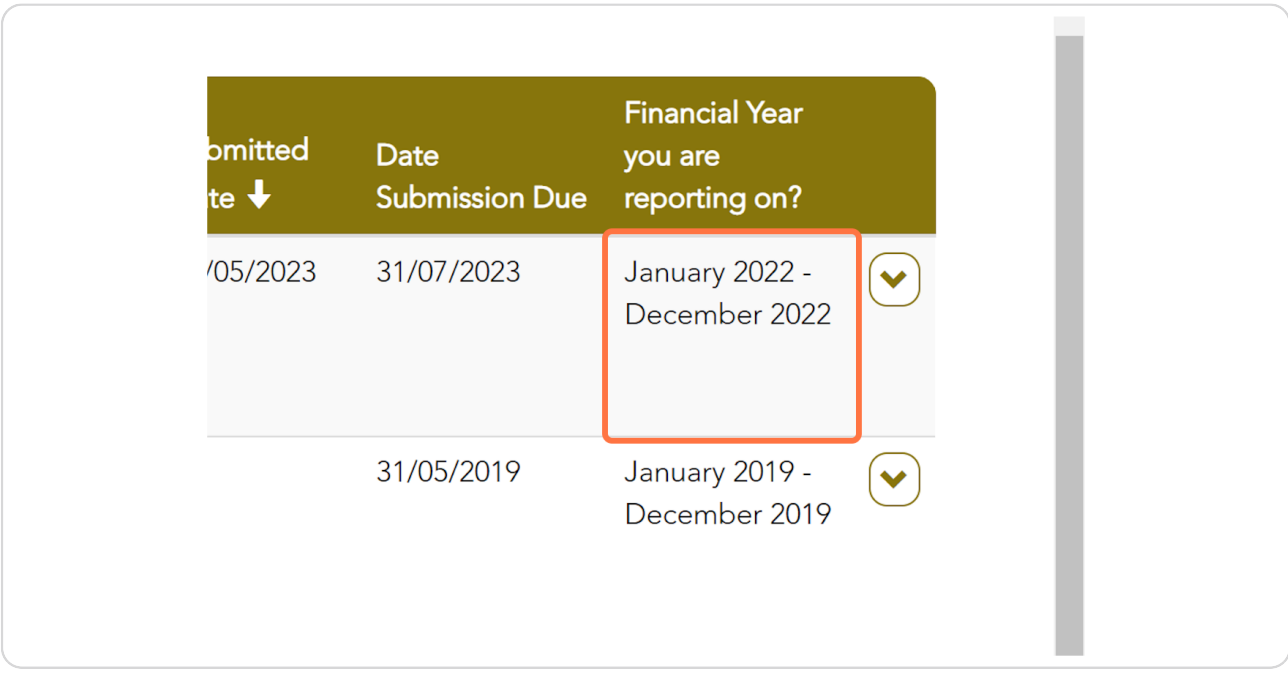

#### **STEP 8**

# **Click on the action menu arrow and select View**

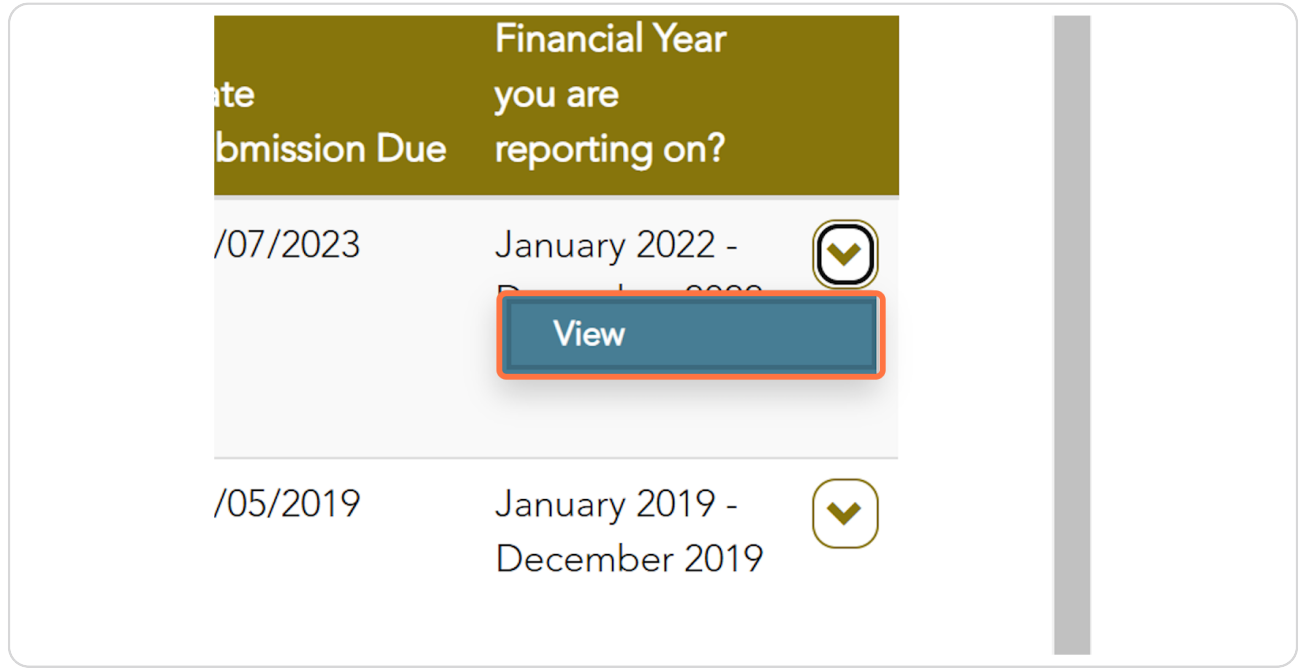

[Created with](https://tango.us?utm_source=pdf&utm_medium=pdf&utm_campaign=workflow%20export%20links)  $\overline{lango}$  5 of 13

#### **STEP Q**

# To review the submitted responses, click on the Quality Principle #.

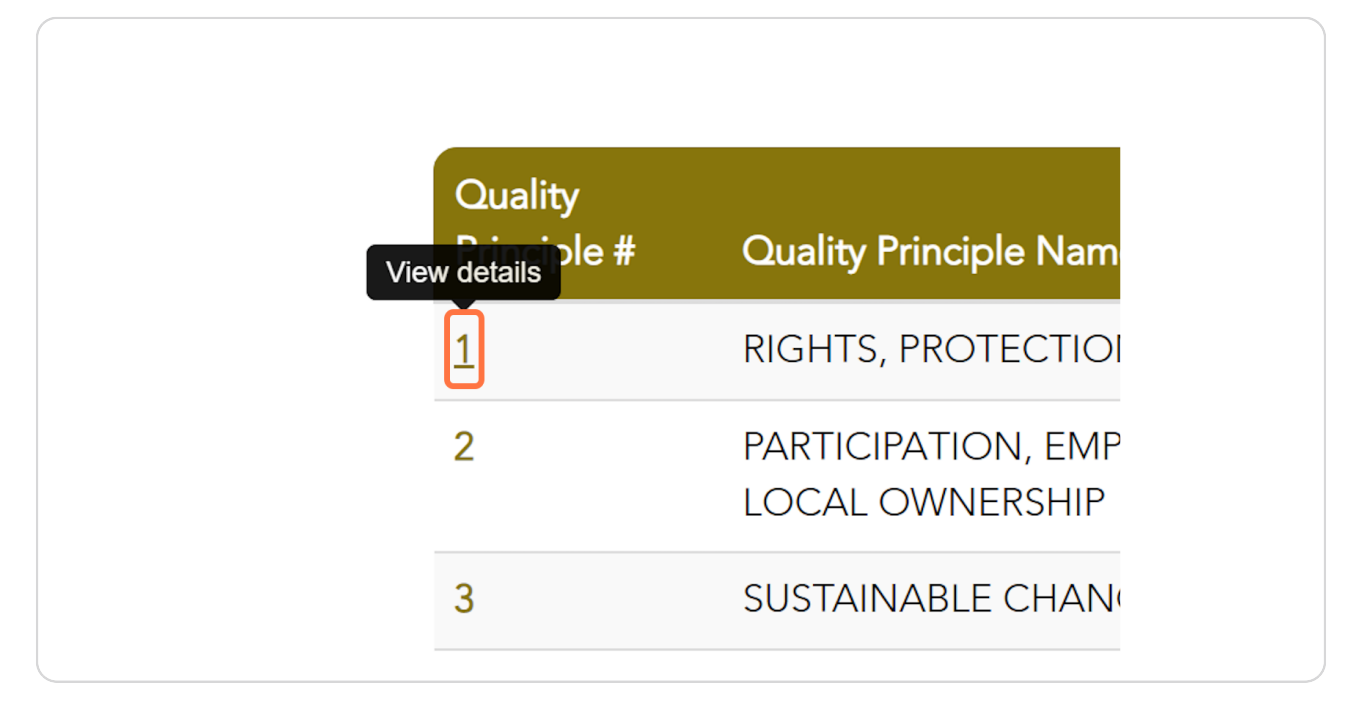

#### **STEP 10**

## **[Then click on the Commitment ID.](https://acfid.powerappsportals.com/code-of-conduct-reports/code-of-conduct-reports-details/quality-principle/?id=d3262b3c-e6f2-ed11-8849-002248181948)**

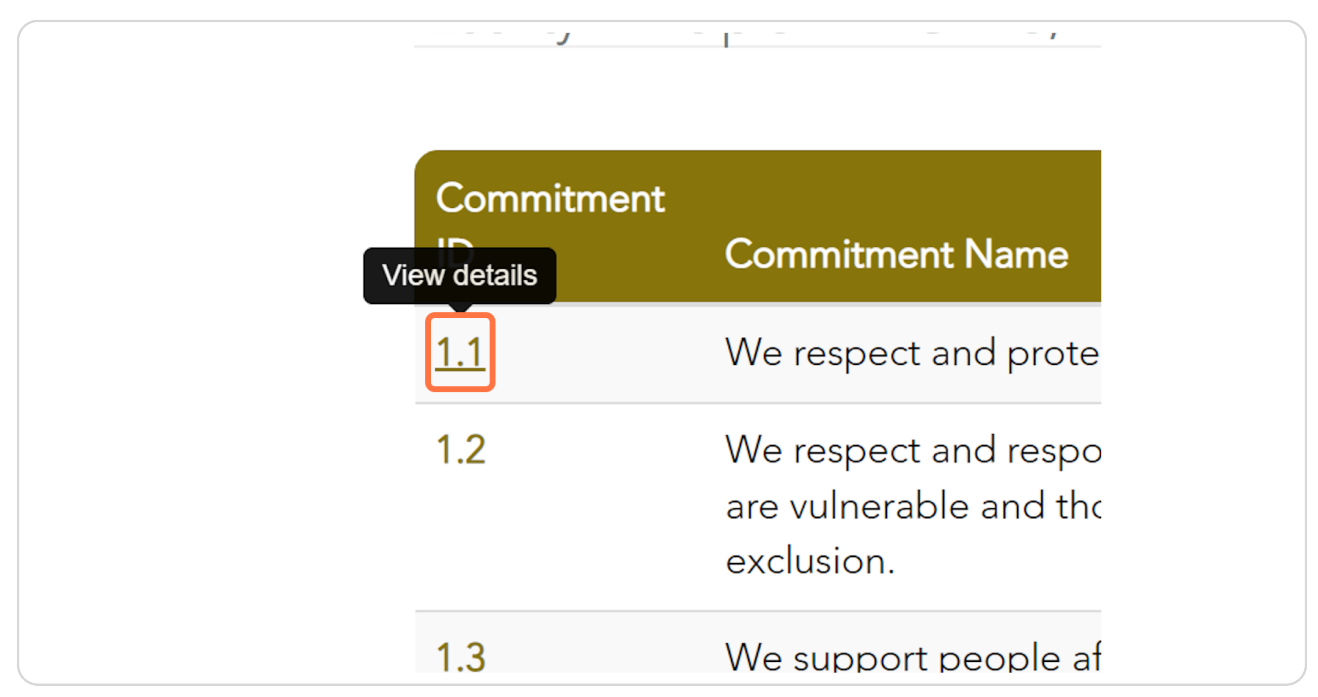

[Created with](https://tango.us?utm_source=pdf&utm_medium=pdf&utm_campaign=workflow%20export%20links)  $\overline{lango}$  6 of 13

```
STEP 11
```
# **<u>Scroll down to view your organisation's written response. You can edit this </u> is required.**

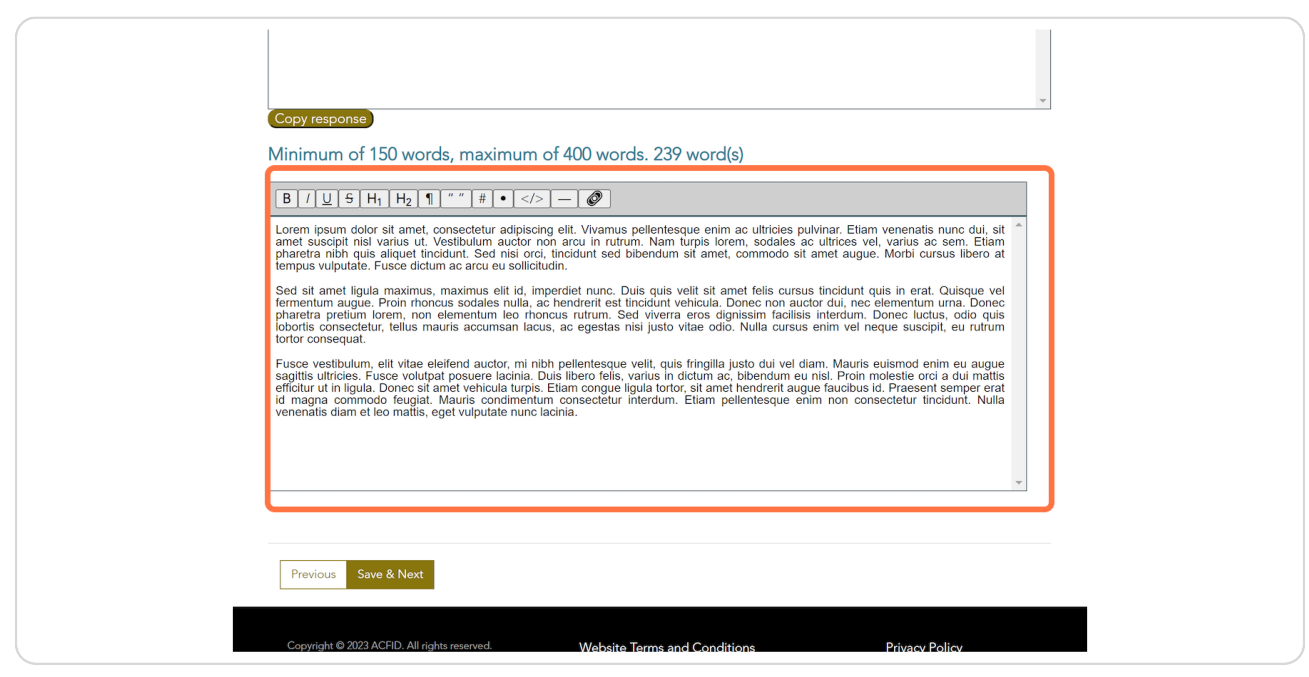

#### **STEP 12**

## **Click on Save & Next.**

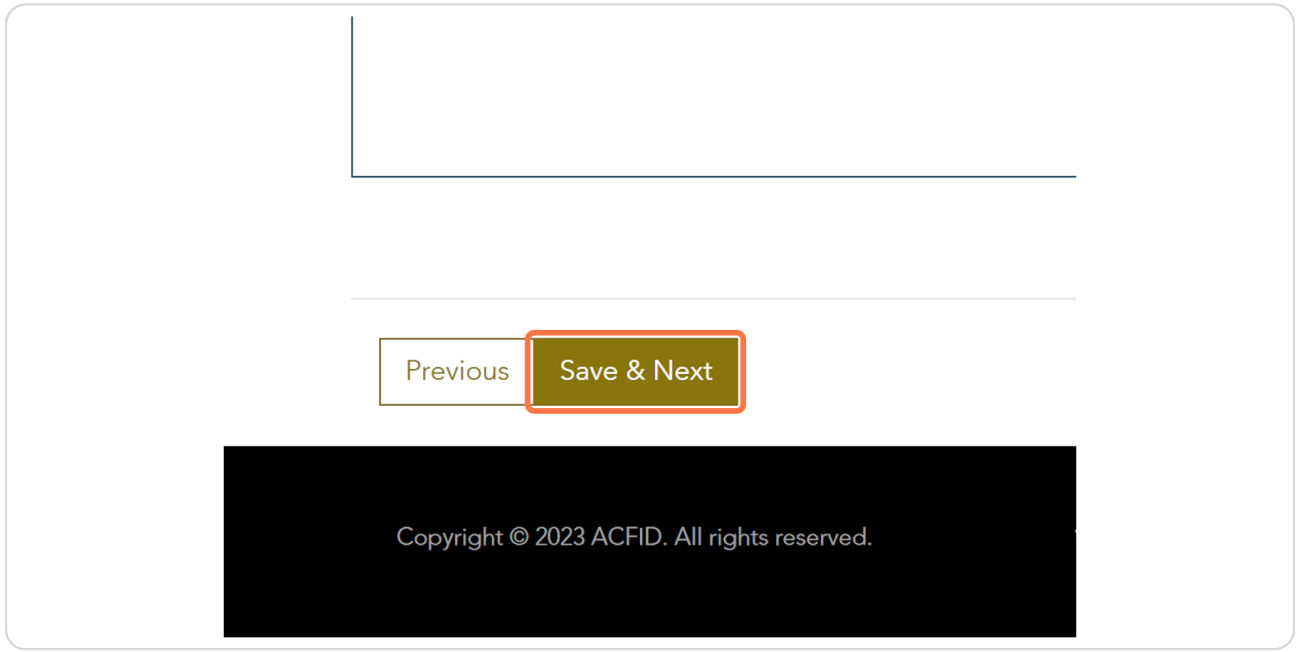

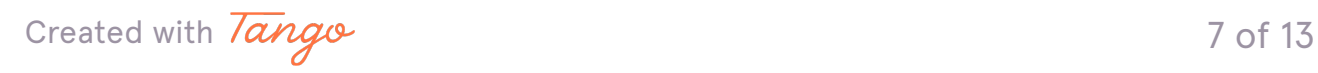

```
STEP 13
```
# Review the Compliance Indicators. You can edit these if required.

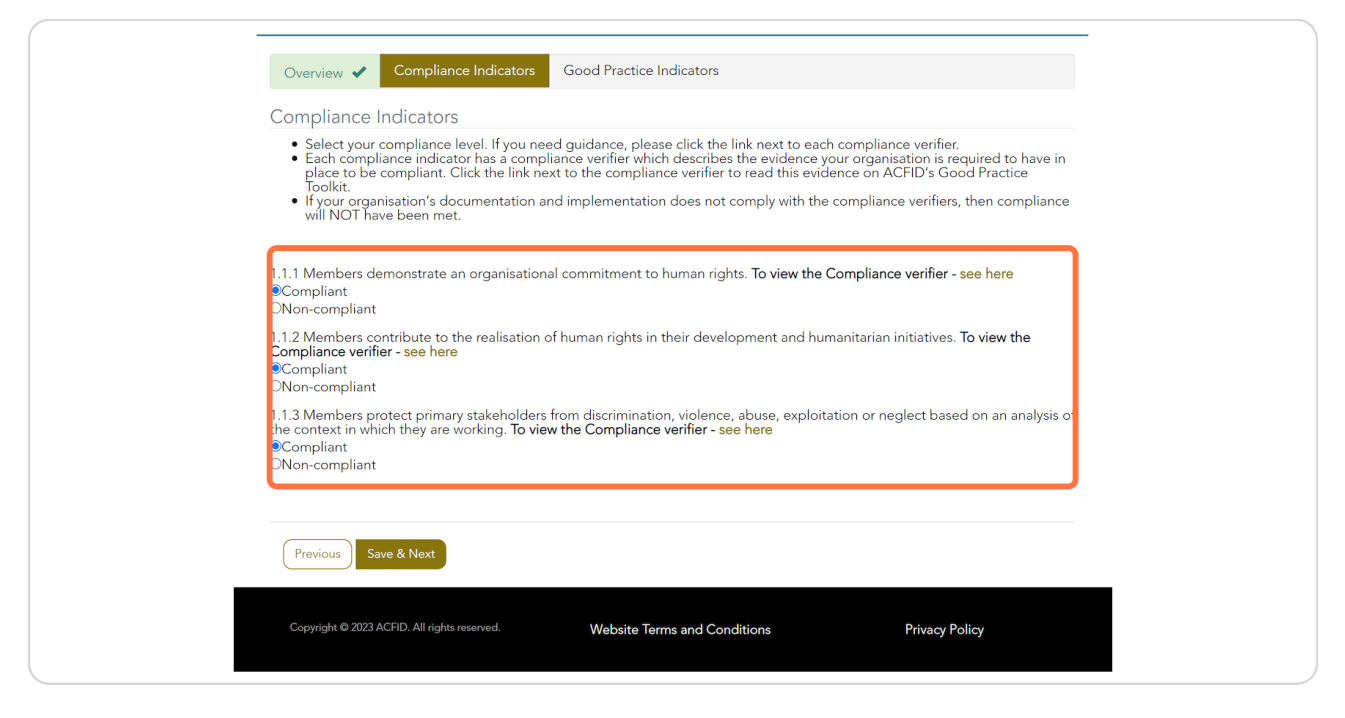

#### **STEP 14**

## **Click on Save & Next**

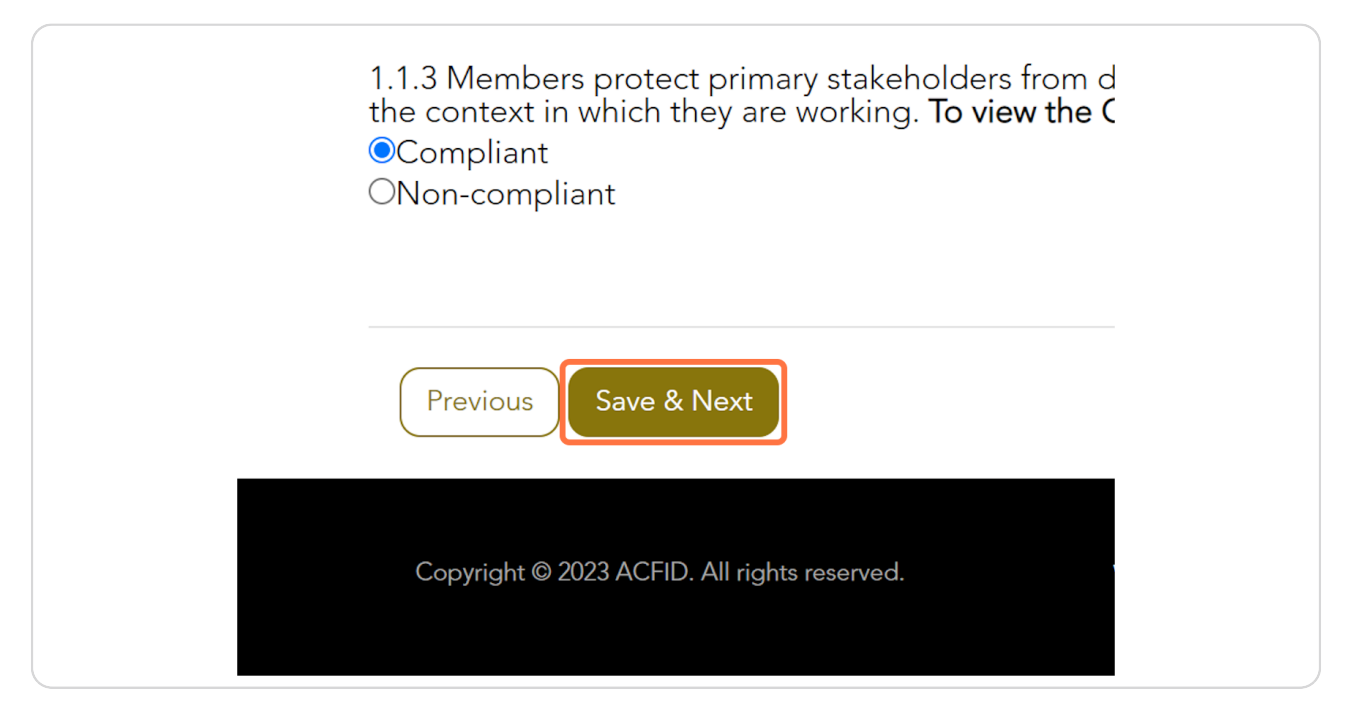

[Created with](https://tango.us?utm_source=pdf&utm_medium=pdf&utm_campaign=workflow%20export%20links)  $\overline{lango}$  8 of 13

# **[Review the Good Practice Indicators. These can be edited if required.](https://acfid.powerappsportals.com/code-of-conduct-reports/code-of-conduct-reports-details/quality-principle/commitment/?id=e1262b3c-e6f2-ed11-8849-002248181948&stepid=6d3e41a4-0d74-ec11-8943-002248180cf6&sessionid=3847dd08-79f3-ed11-8849-00224818a172)**

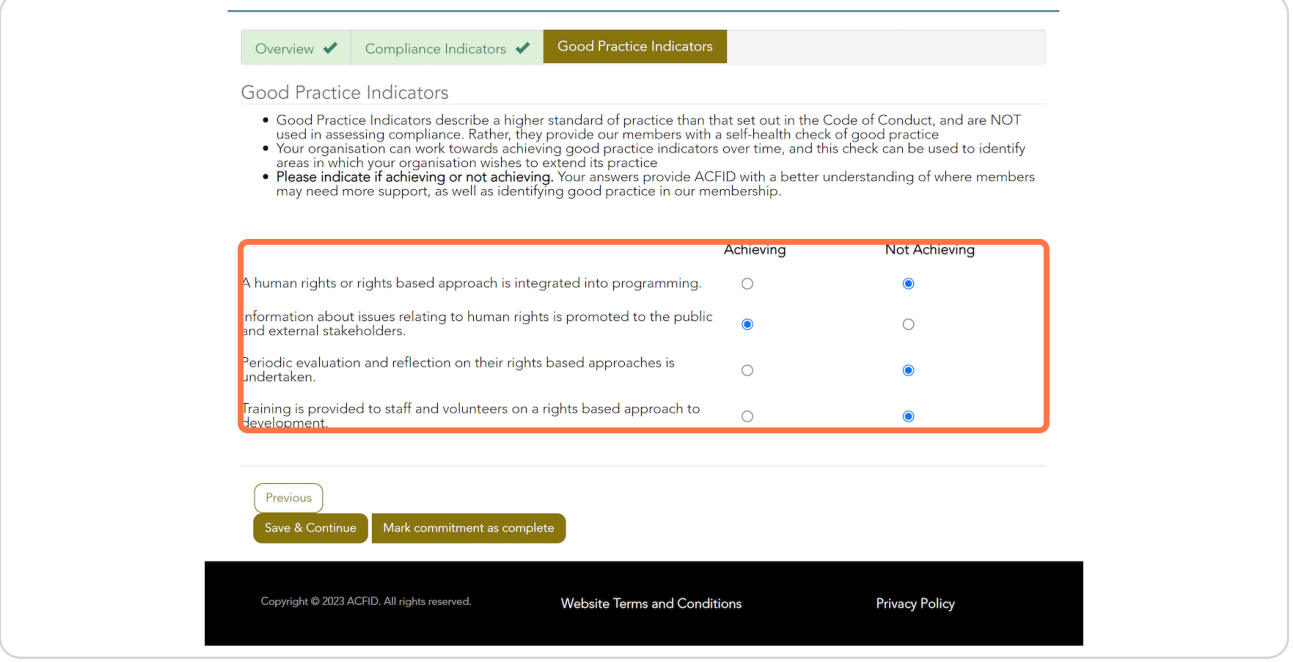

#### **STEP 16**

## **Click on Save & Continue**

![](_page_8_Picture_5.jpeg)

[Created with](https://tango.us?utm_source=pdf&utm_medium=pdf&utm_campaign=workflow%20export%20links)  $\overline{lango}$  9 of 13

# **[Continue reviewing the responses as required.](https://acfid.powerappsportals.com/code-of-conduct-reports/code-of-conduct-reports-details/quality-principle/?id=d3262b3c-e6f2-ed11-8849-002248181948)**

![](_page_9_Picture_25.jpeg)

### **STEP 18**

# **[To print the CSA, go to CSA Submission Details and click 'Print version'.](https://acfid.powerappsportals.com/code-of-conduct-reports/code-of-conduct-reports-details/?id=ca262b3c-e6f2-ed11-8849-002248181948)**

![](_page_9_Picture_26.jpeg)

![](_page_9_Picture_6.jpeg)

# **[Click on PRINT](https://acfid.powerappsportals.com/submission-print/?id=ca262b3c-e6f2-ed11-8849-002248181948)**

![](_page_10_Picture_2.jpeg)

#### **STEP 2Y**

# **Review which documents have been submitted for the Annual Report & Audited Financial Statements. Click the link to download.**

![](_page_10_Picture_33.jpeg)

![](_page_10_Picture_6.jpeg)

## When ready to approve, mark the checkbox and click on Approve.

![](_page_11_Picture_2.jpeg)

#### **STEP 22**

# You can check the status of the CSA in My Code of Conduct Reports. The sta**tus will read 'Complete, waiting for Chair approval' or 'Submitted, awaiting ACFID feedback' if the Chair has already approved the reporting.**

![](_page_11_Picture_38.jpeg)

![](_page_11_Picture_6.jpeg)

![](_page_12_Picture_0.jpeg)

Never miss a step again. Visit [Tango.us](https://tango.us?utm_source=pdf&utm_medium=pdf&utm_campaign=workflow%20export%20links)

![](_page_12_Figure_2.jpeg)